# Flashlog and Delay Master upgrade to Windows 10

Products affected: Flashlog versions 7 (FL7111 and later) and 8, Delay Master version 7 (the motherboards in earlier products don't support Windows 10).

In early 2016, Microsoft intend making the Windows 10 upgrade from Windows 7 a "recommended update" under the automatic Windows Updates, which may cause affected systems to unwittingly begin upgrading.

Caution: Sonifex does not recommend this upgrade unless there are compelling reasons for doing so. If it ain't broke, don't fix it! Nonetheless, if you decide to proceed, you must heed the following instructions.

Delay Master 7: Before doing the upgrade, you must update the Delay Master software to version 7.03 (or later), otherwise the serial ports will no longer match the audio channels.

On all systems, we recommend updating to the latest software version and card drivers before starting the upgrade.

Be aware that while the upgrade is installing, the Flashlog or Delay Master software will not be operating. Be prepared to be without this for up to an hour.

The upgrade preserves many of the settings from Windows 7, but not all of them. There are also new settings specific to Windows 10 that need to be adjusted to allow the Flashlog and Delay Master software to function effectively.

1. Video resolution: on systems using the Sonifex-supplied rack-mount hardware with inbuilt video screen, the custom 800x480 pixel resolution setting is deleted during the upgrade and needs to be recreated. Detailed instructions are given at the end of this document for the NVIDIA cards and Intel onboard video systems.

#### 2. Network:

- a. Go to Start All Apps Windows System Control Panel Network and Internet Network and Sharing Center and click on Change advanced sharing settings in the left hand panel.
- b. Open All Networks and turn Password-protected sharing off.

### 3. Sound:

- a. Right-click on the loudspeaker symbol in the bottom right-hand corner of the screen and select Sounds.
- b. Set Sound Scheme to No Sounds.
- 4. Power:
	- a. Go to Start Settings System Power and Sleep.
	- b. Click on Choose What the Power Button Does, click on Change Settings that are Currently Unavailable and then untick Turn on Fast Startup.

### 5. Overhead Removal:

- a. Go to Start Settings Privacy.
- b. Click on Feedback & Diagnostics, set Feedback to Never and Diagnostics to Basic.
- c. Click on Background Apps and turn them all off.
- 6. Security Policies (Delay Master only):
	- a. Go to Start All Apps Windows System Run and type in secpol.msc.
- b. Open Local Policies in the left-hand frame and click on Security Options.
- c. Scroll down to Network access: Let Everyone permissions apply to anonymous users, double-click on it and set it to Enabled.
- d. Directly below that, make sure that Network access: Named pipes that can be accessed anonymously contains the entry DelayMaster7.

### 7. Regional Settings:

- a. Go to Start All Apps Windows System Control Panel Clock, Language and Region – Language.
- b. If the Windows Display Language has defaulted to English (United States), change this to your own regional setting. This may involve downloading a language pack from Microsoft.

## Restoring Settings for 800x480 Display

### 1. NVIDIA GeForce 8400 GS

- a. Go to Start All Apps Windows System Control Panel Appearance and Personalization and scroll down to NVIDIA Control Panel.
- b. Select Display Change Resolution in the left hand panel, then click on the Customize button.
- c. Click on Create Custom Resolution and configure it as shown below.

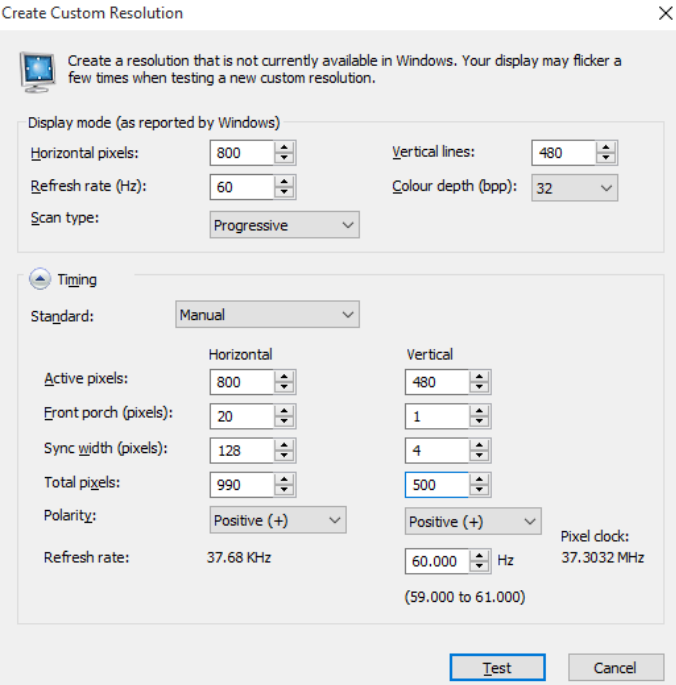

- d. Click on Test and confirm that the resolution is set correctly.
- e. Exit out of the NVIDIA control panel and, in the Windows control panel, click on Display – Adjust Screen Resolution.
- f. Click on Advanced Settings and List All Modes.
- g. Scroll right to the bottom and select the newly-created 800 by 480 pixel option (if this doesn't appear, you may need to completely exit from Control Panel and go back in).
- 2. Intel HD Graphics:
	- a. Go to Start All Apps Windows System Control Panel Appearance and Personalization – Display – Screen Resolution.
	- b. Click on Advanced Settings.
	- c. Click on the Intel Graphics and Media Control Panel tab at the top of the dialog box.
	- d. Click on the Graphics Properties button.
	- e. Select Advanced Mode and click OK.
	- f. Click on Custom Resolutions in the left-hand panel.
	- g. Create a custom resolution as shown below.

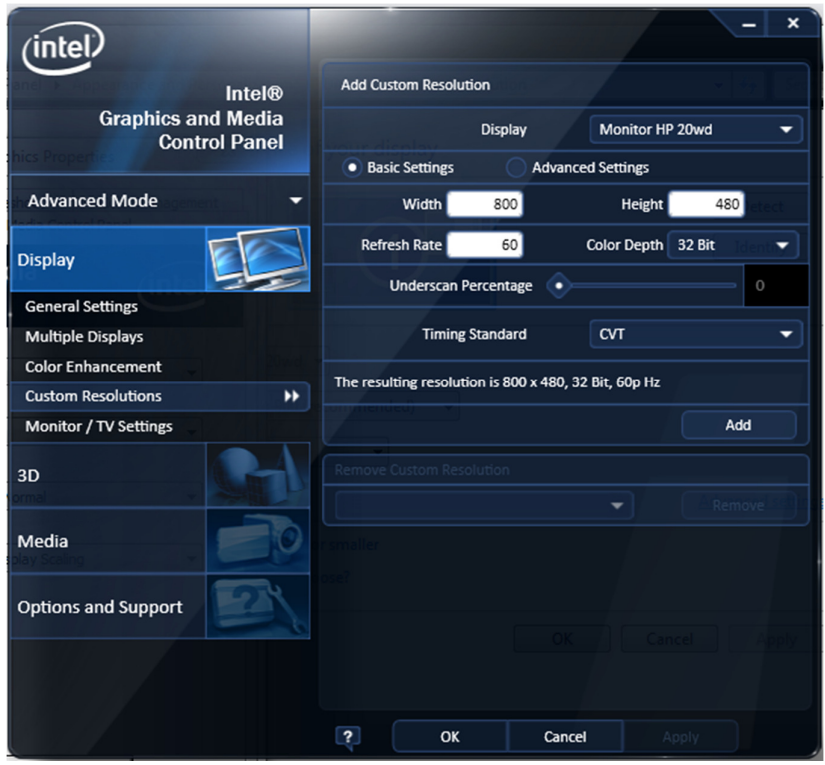

- h. Close the Intel Control Panel.
- i. Return to the Windows control panel, click on Display Adjust Screen Resolution.
- j. Click on Advanced Settings and List All Modes.
- k. Select 800 by 480, True Color (32-bit), 60 Hertz.

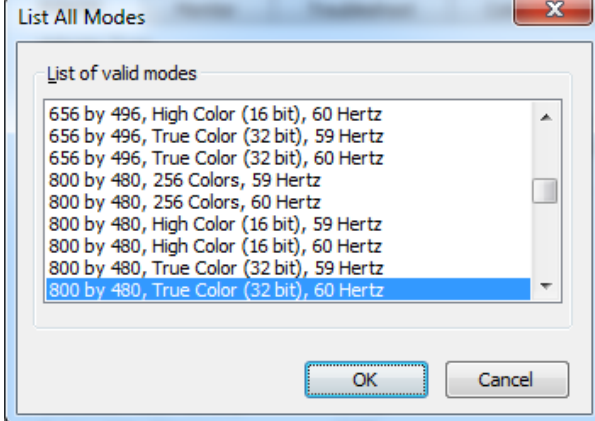